# Fiber Bundle Selection And Scalar Measurement

**Fan Zhang BWH** 

#### Pre-requisite

• This tutorial is a follow-up tutorial of the Diffusion Tensor Imaging Tutorial. Please go through this ahead, which is available at:

https://www.slicer.org/slicerWiki/index.php/Documentation/4.5/ Training#Slicer4\_Diffusion\_Tensor\_Imaging\_Tutorial

#### Slicer4 Diffusion Tensor Imaging Tutorial

- The Diffusion Tensor Imaging Tutorial A course guides through the basics of loading Diffusion Weighted images in Slicer, estimating tensors and generating fiber tracts.
- Author: Sonia Pujol, Ph.D.
- Audience: End-users and developers
- Modules: Data, Volumes, DWI to DTI Estimation, Diffusion Tensor Scalar Measurements, Editor, Markups, Tractography Label Map Seeding, Tractography Interactive Seeding
- Based on: 3D Slicer version 4.4
- . The DTI dataset contains an MR Diffusion Weighted Imaging scan of the brain.

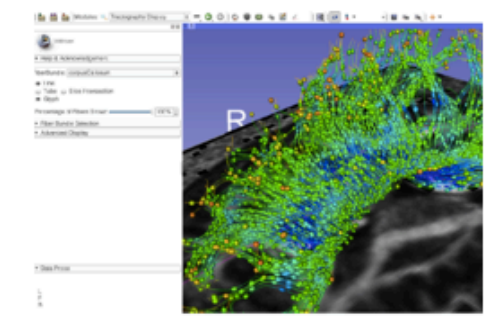

### Learning Objectives

Following this tutorial, you'll be able to:

- 1) select fiber bundles passing through region(s) of interest, and
- 2) calculate scalar measurements (such as FA and trace) from the fiber bundles.

### Tutorial Outline

- Editing multiple labels
- Whole brain tractography
- Fiber bundle selection

• Fiber bundle scalar measurements

#### Tutorial Software

The tutorial uses the 3DSlicer (Version 4.5.0-1 Stable Release) software available at

http://download.slicer.org

Data available at http://www.na-mic.org/Wiki/index.php/ FiberBundleSelectionAndScalarMeasurement\_TutorialContest Winter2016

Disclaimer

It is the responsibility of the user of 3DSlicer to comply with both the terms of the license and with the applicable laws, regulations and rules. Slicer is a tool for research, and is not FDA approved.

#### Load MRML Data

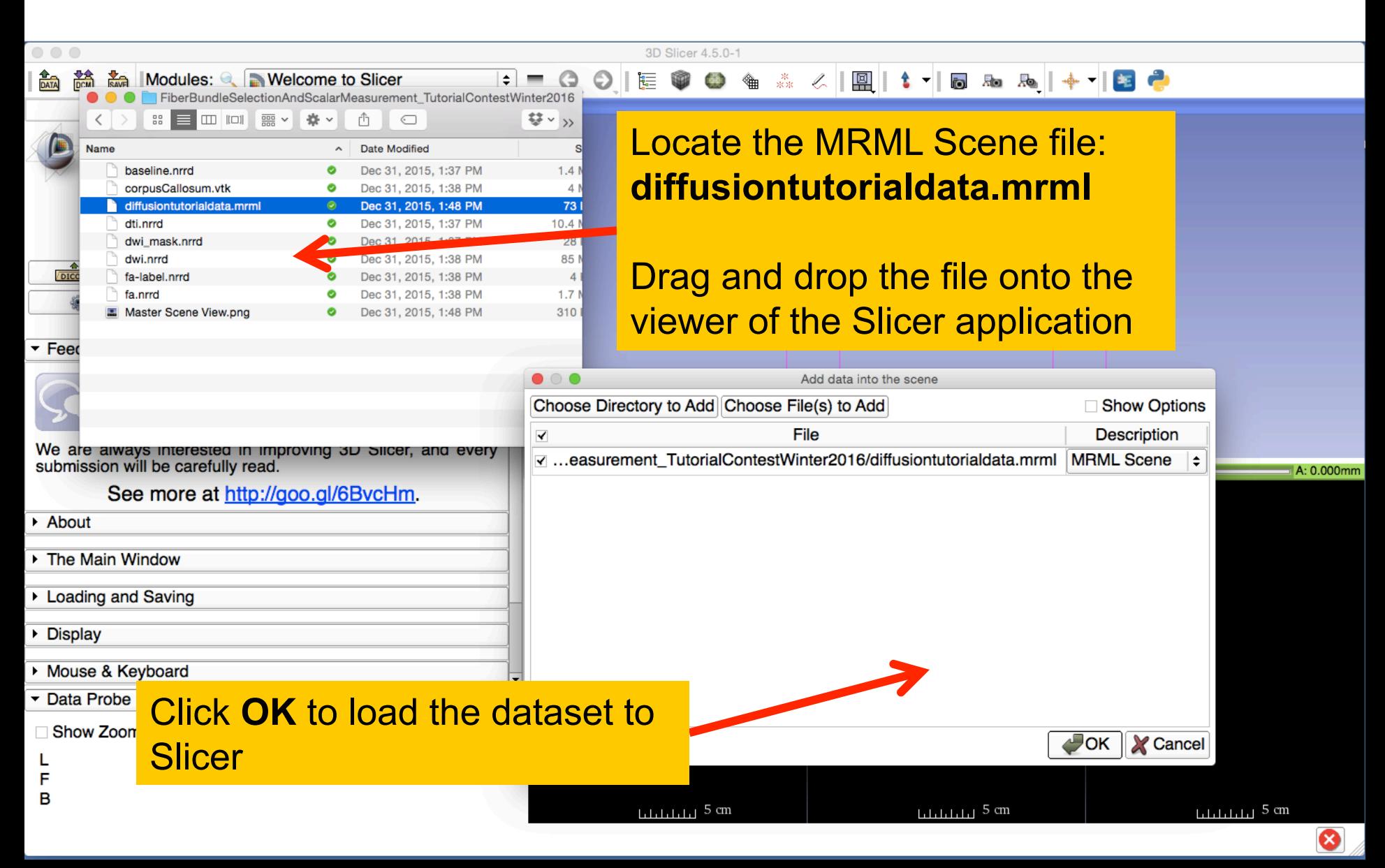

#### Load MRML Data

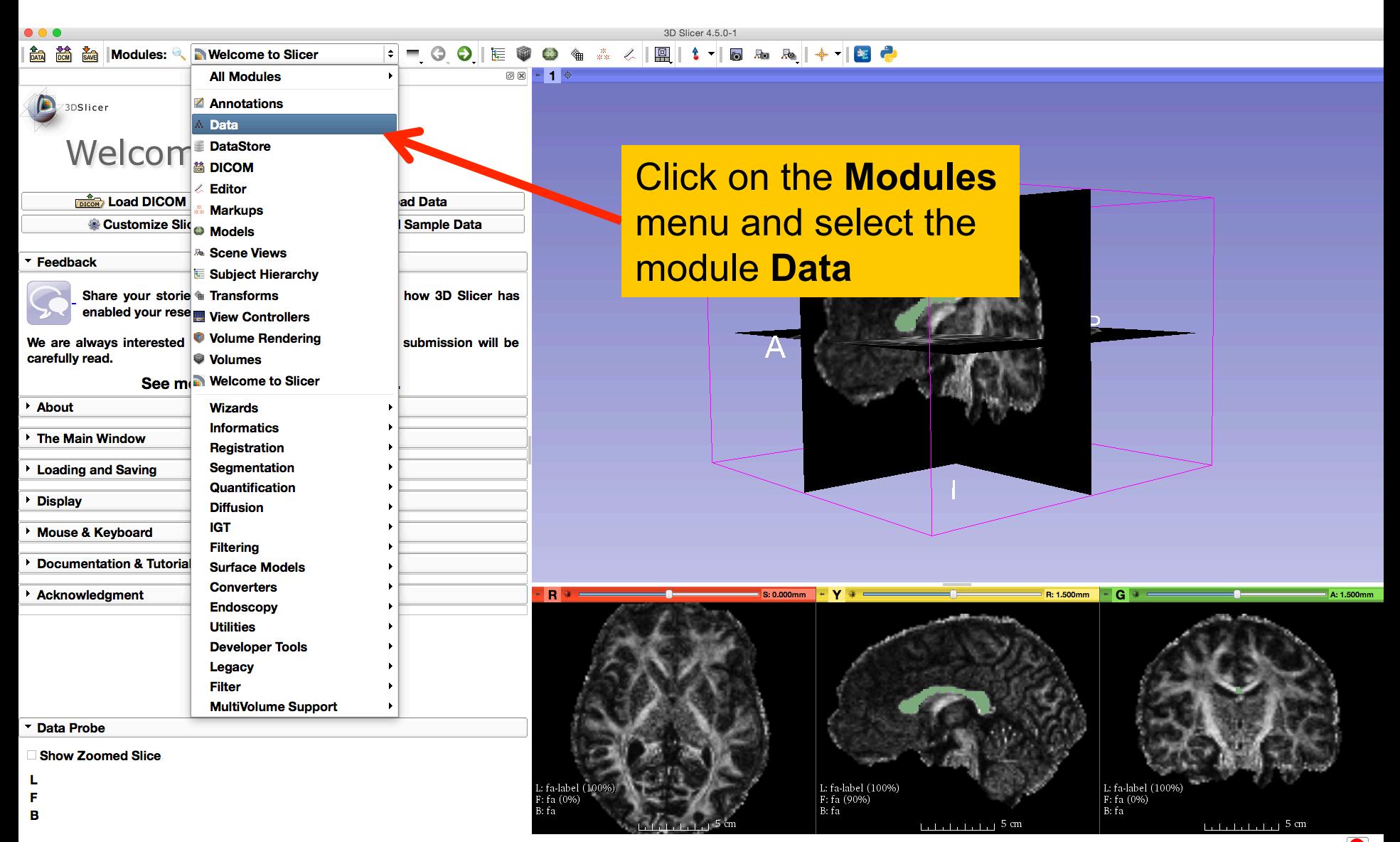

#### Load MRML Data

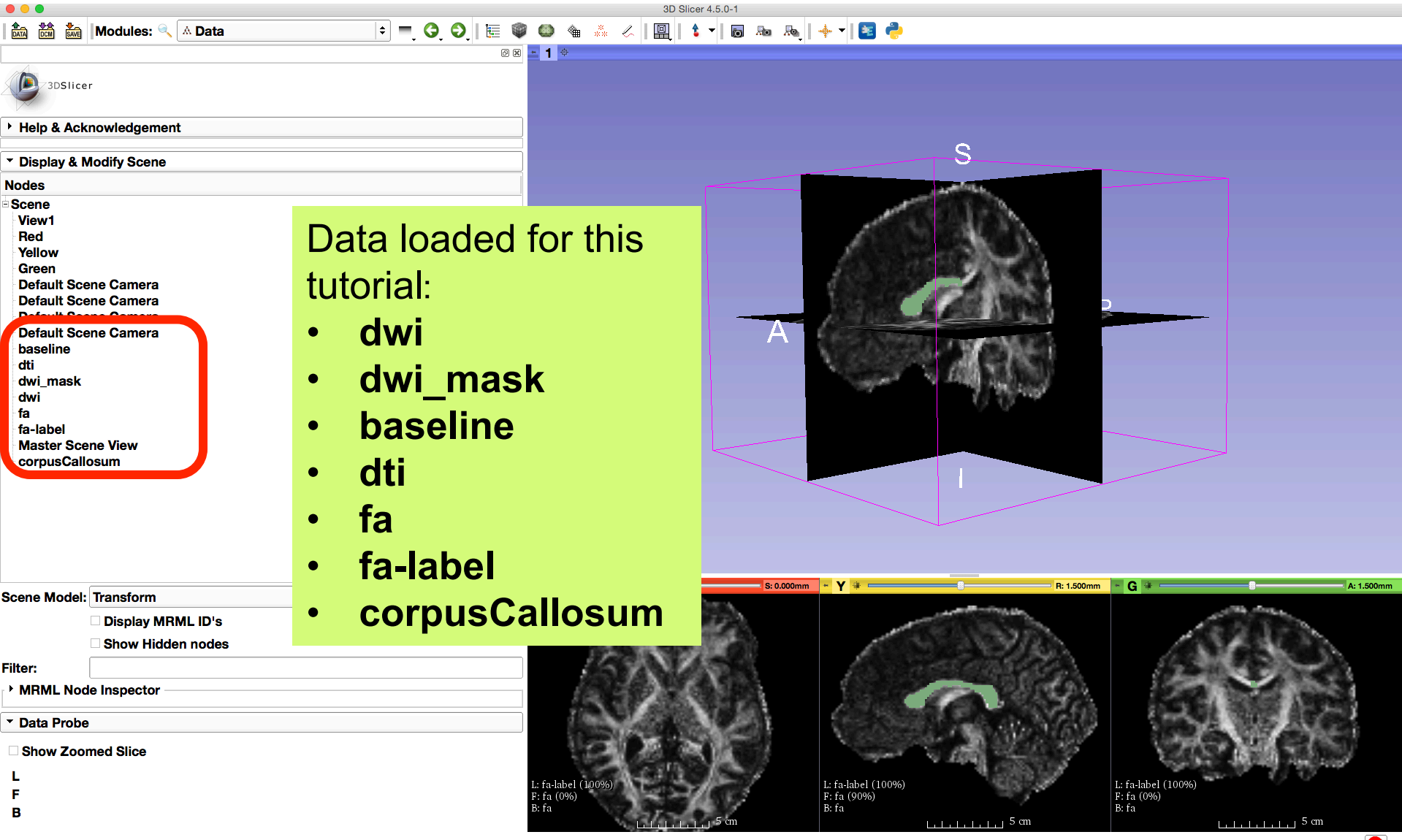

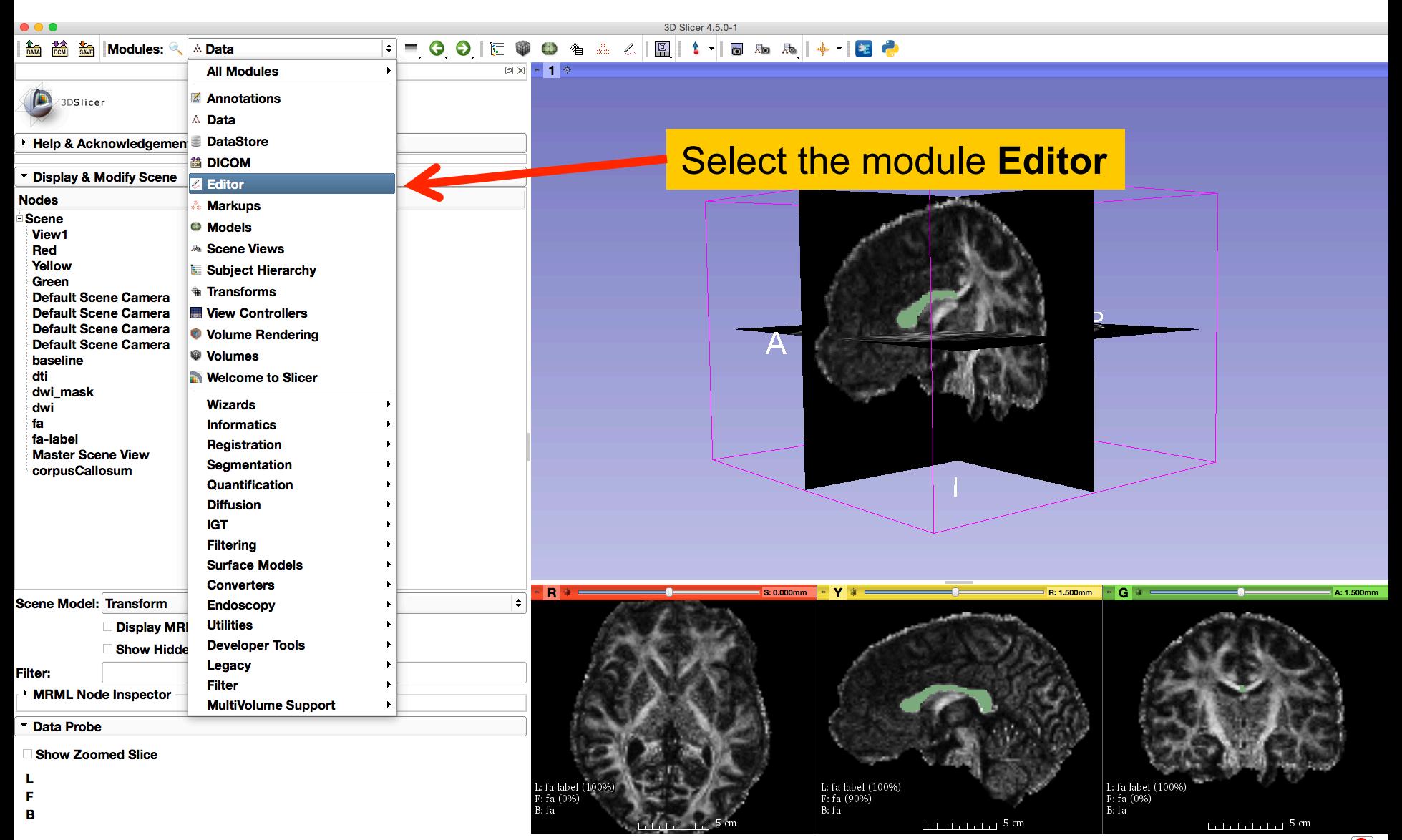

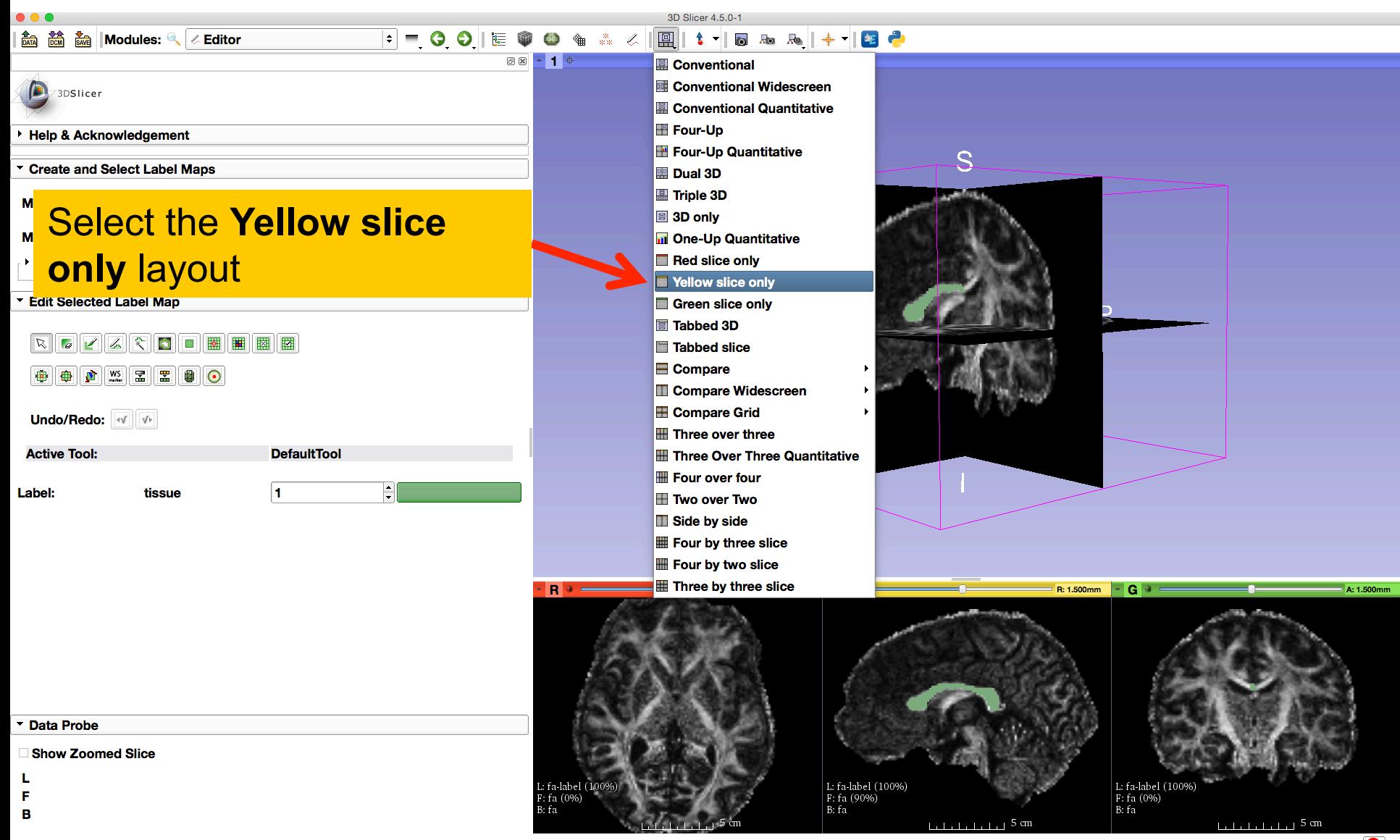

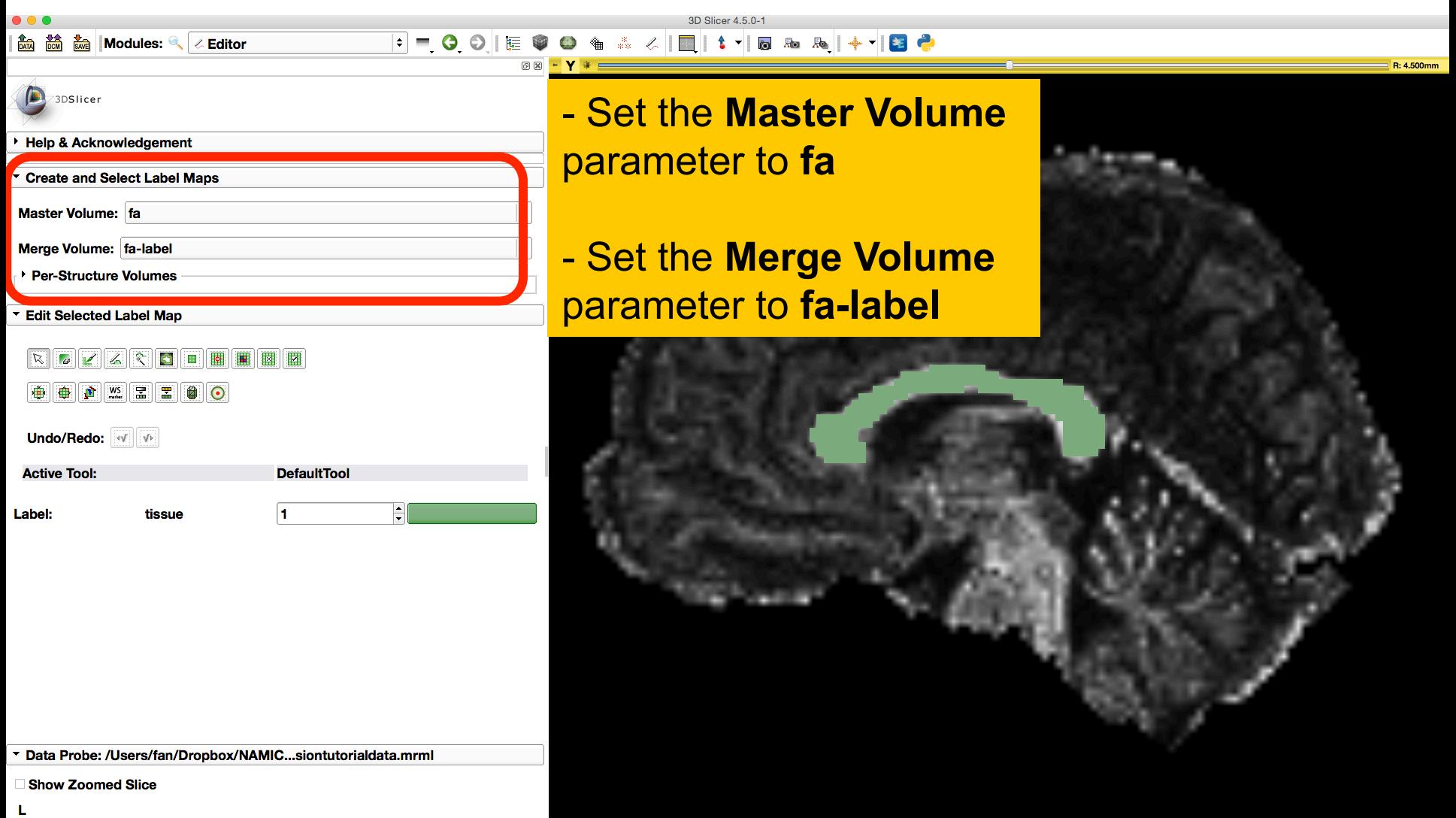

L: fa-label (100%) B: fa

F

B

 $\bullet$ 

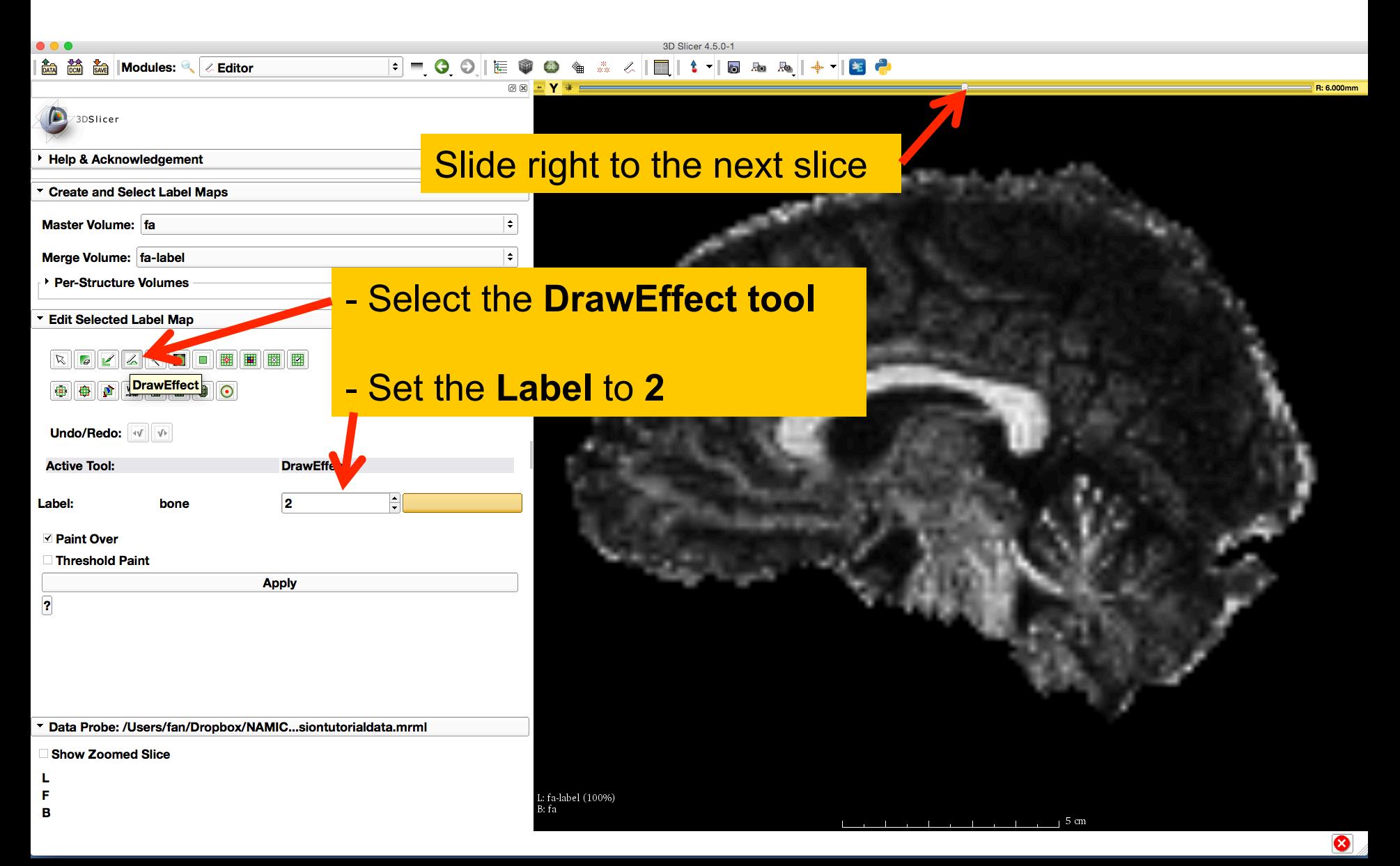

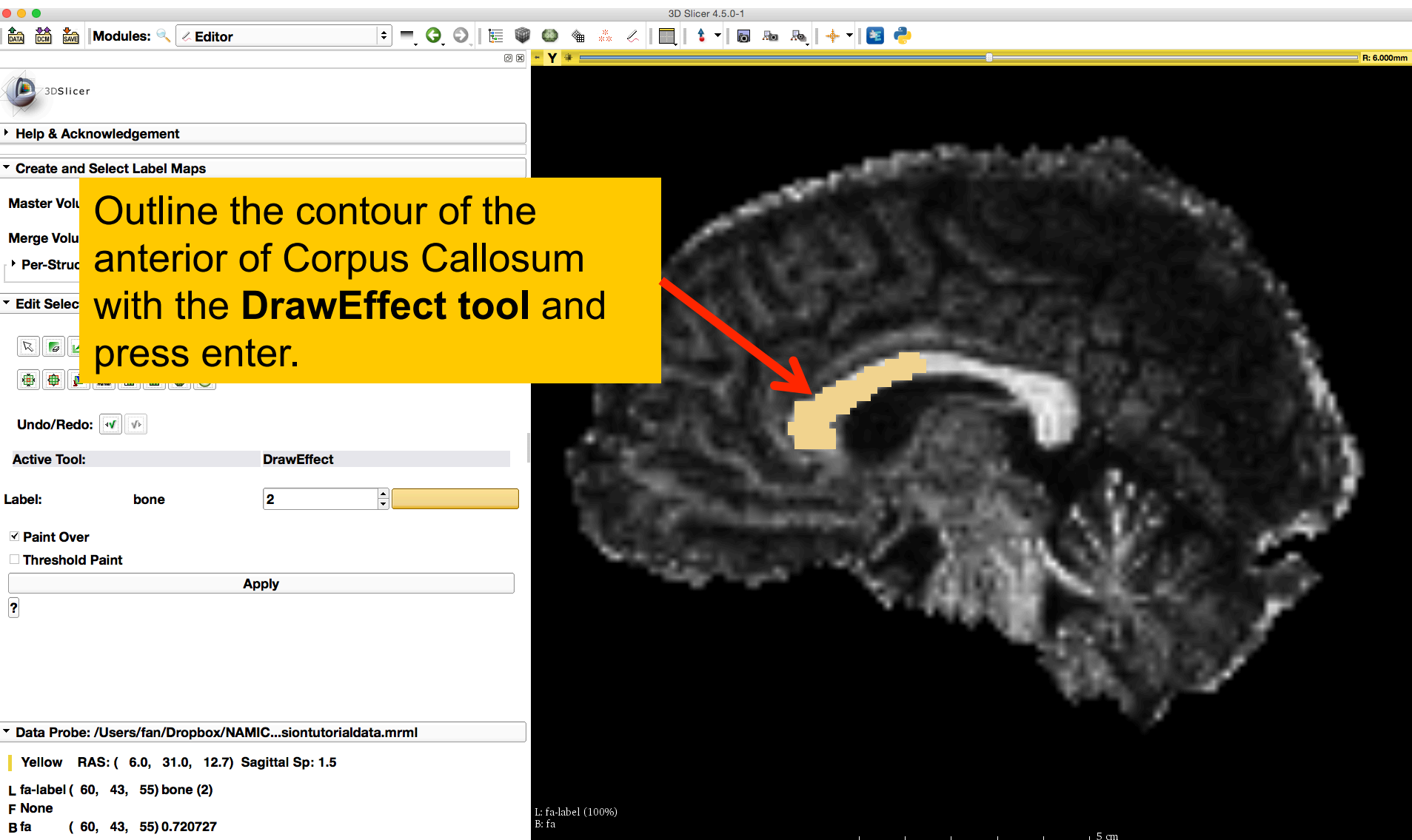

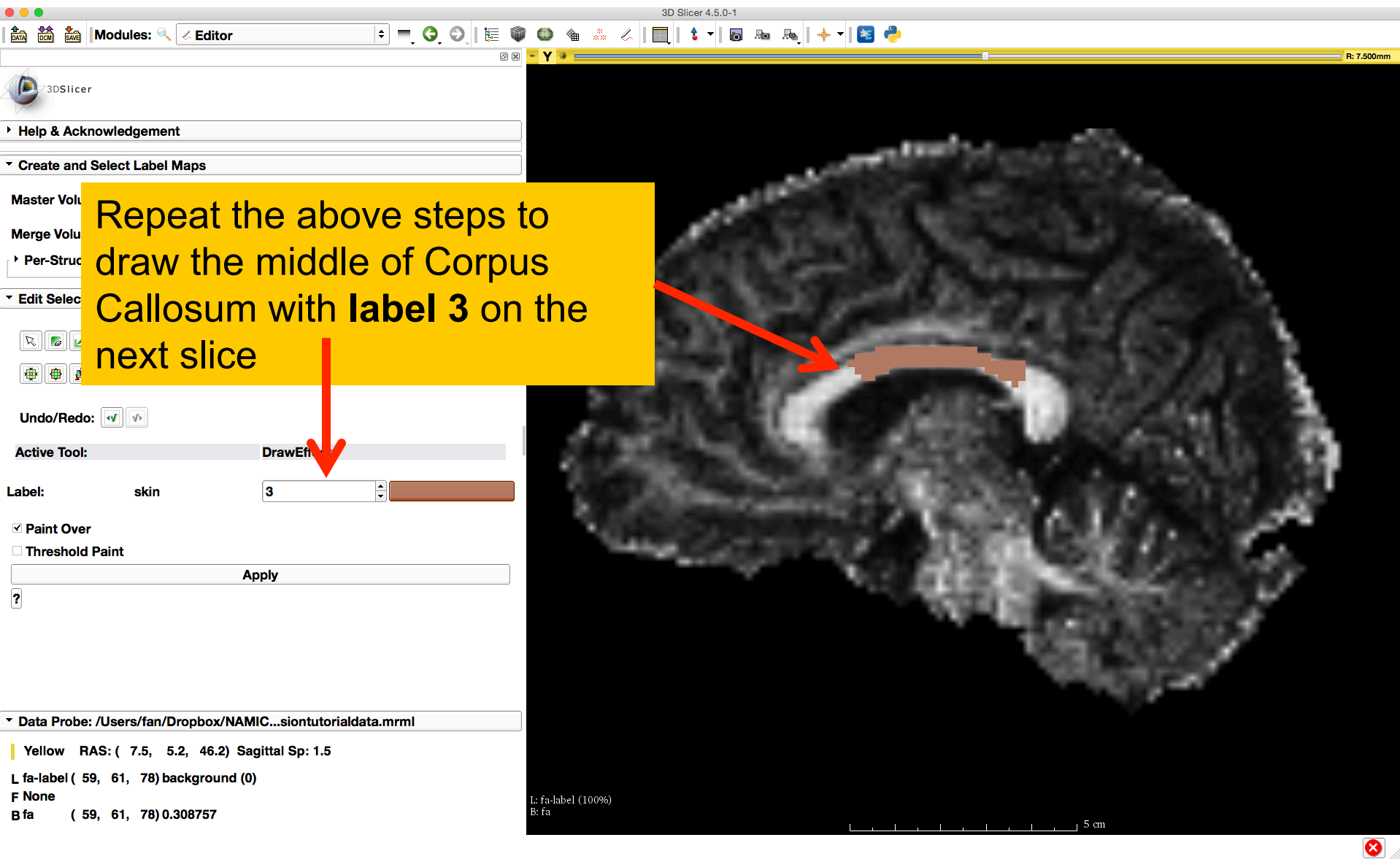

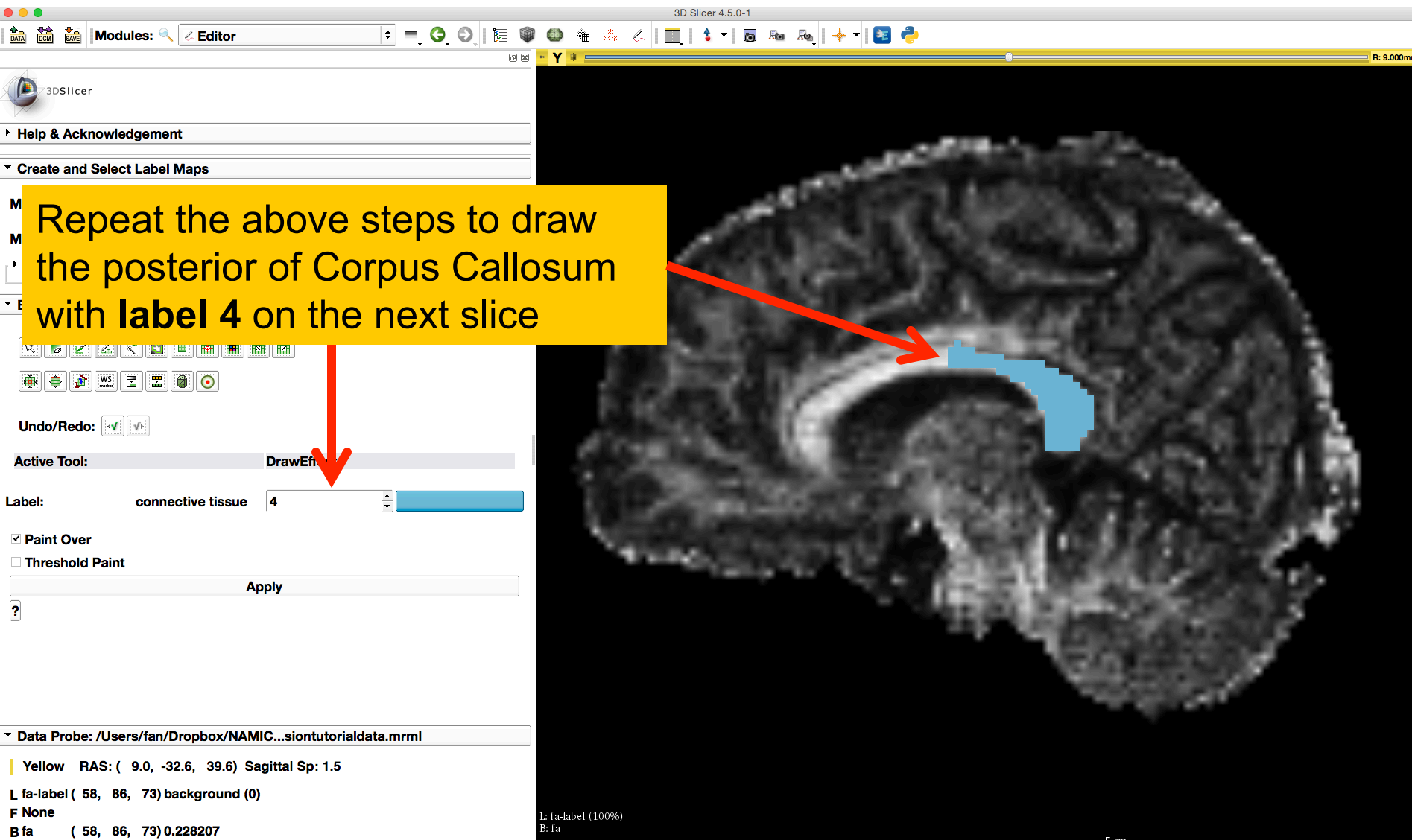

Label map on individual slice, with :

- **1 - entire CC**
- **2 - anterior CC**
- **3 - middle CC**
- 4 **- posterior CC**

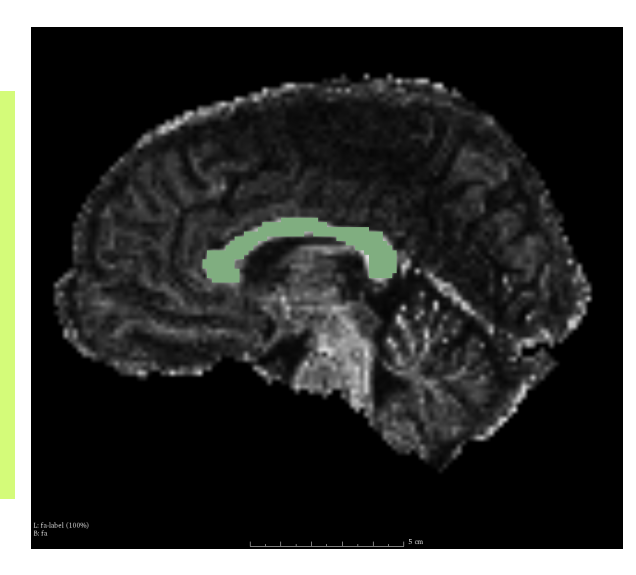

Notice that there are overlaps between different labeled regions, which will be used to investigate the fiber bundle selection.

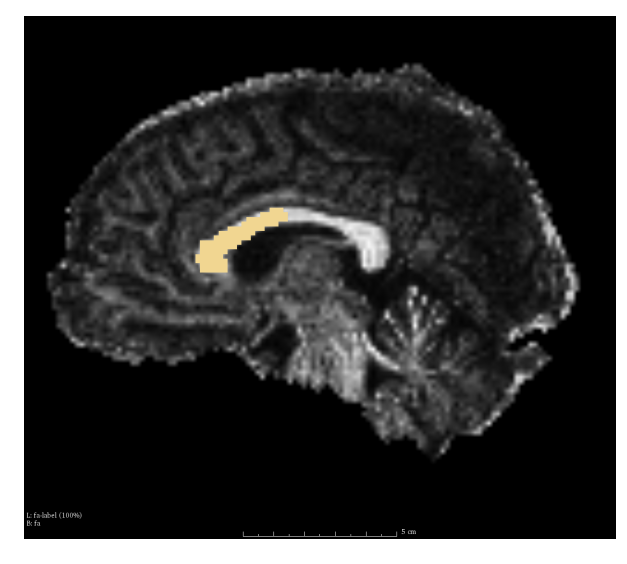

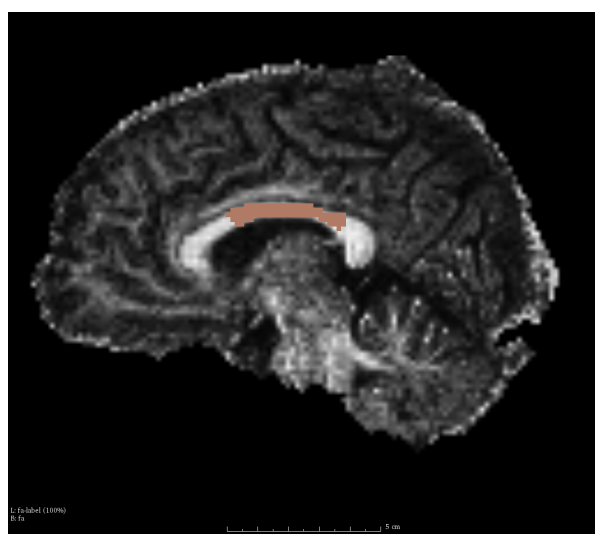

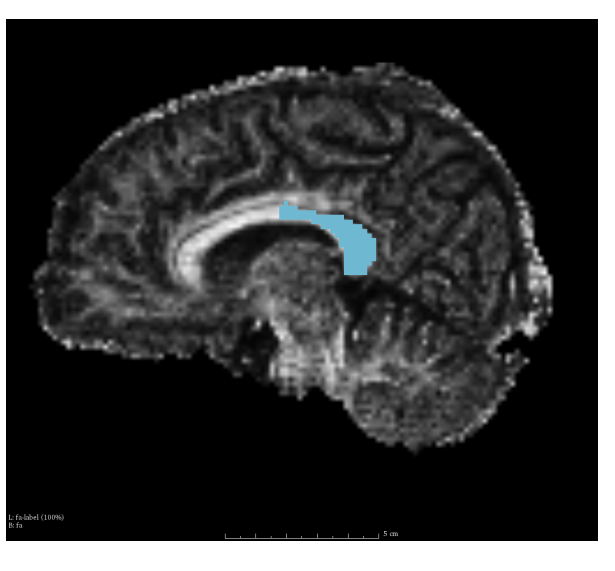

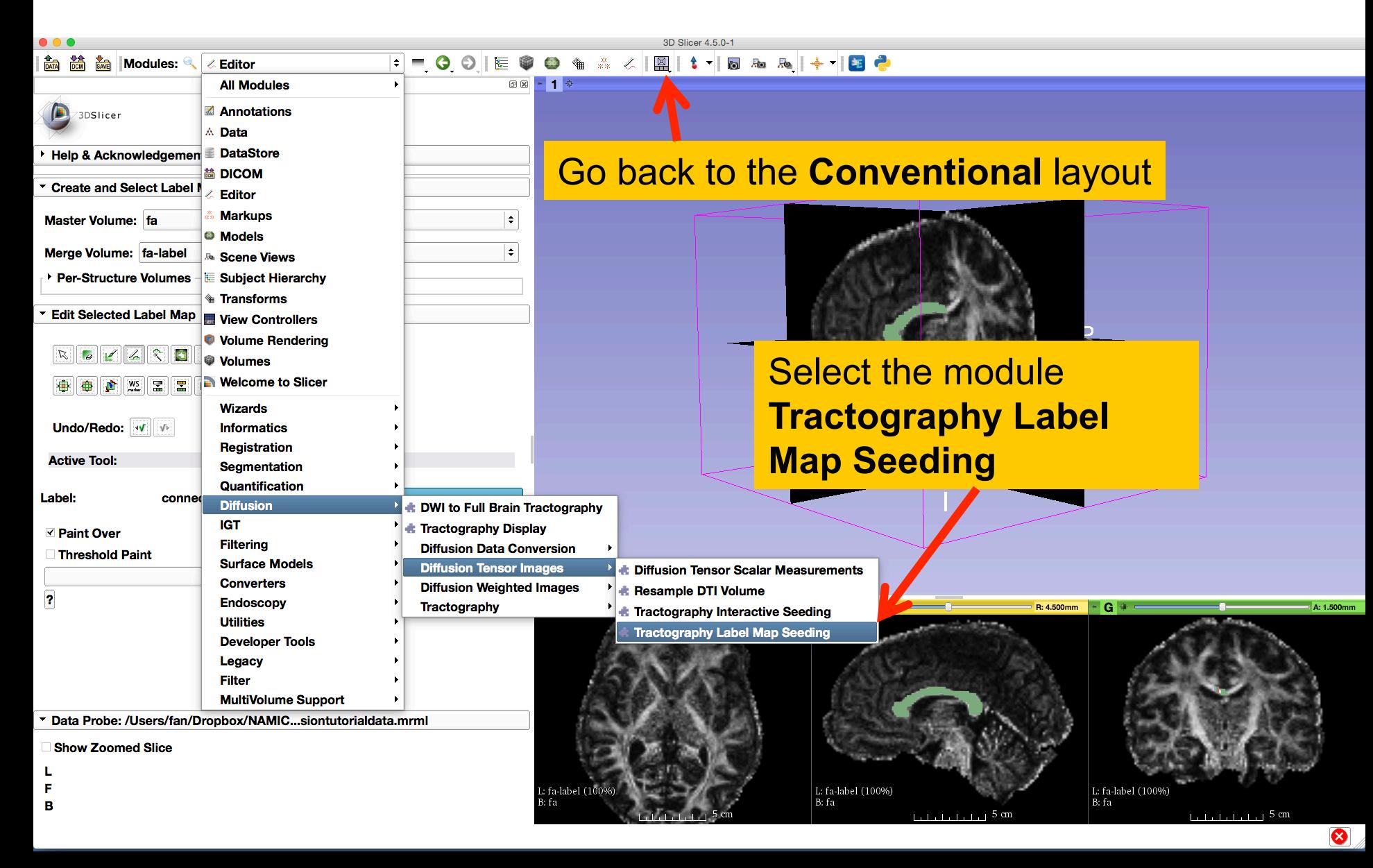

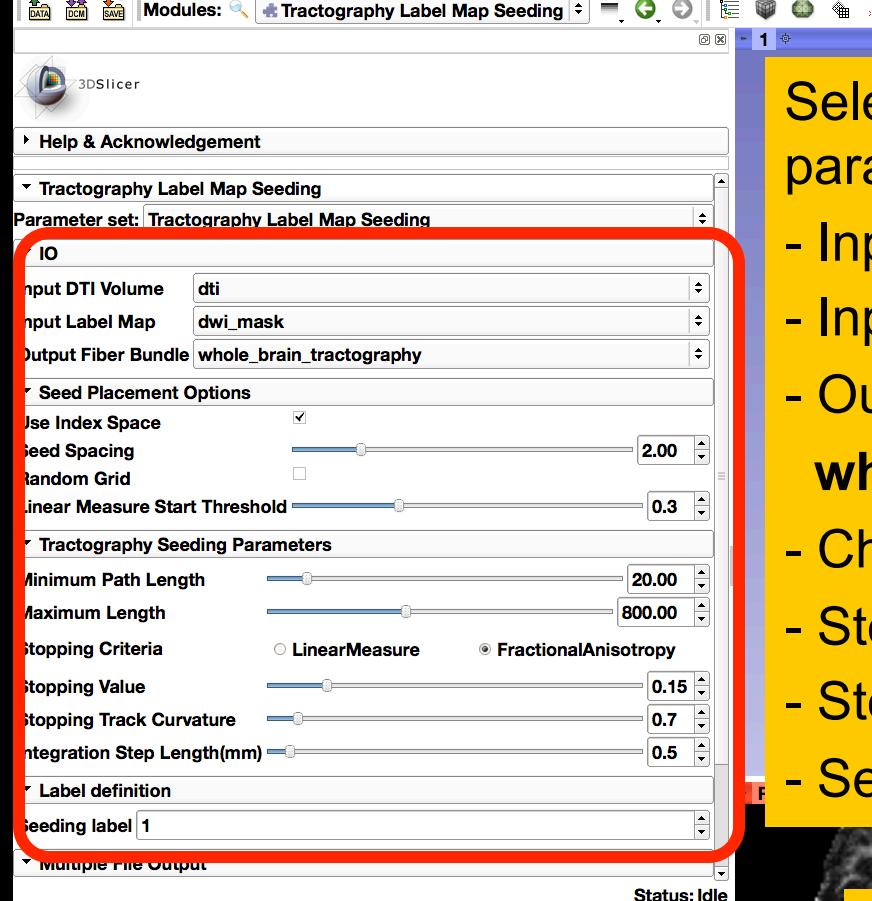

**Cancel** 

**Apply** 

**Restore Defaults AutoRun** 

Show Zoomed Slice

F

B

Data Probe: /Users/fan/Dropbox/NAMIC...siontutorialdata.mrml

ect the Tractography Seeding ameters:

 $\angle \|\mathbf{R}\| \cdot \mathbf{1} \cdot \mathbf{R} \cdot \mathbf{R} \cdot \mathbf{R} \cdot \mathbf{R} \cdot \mathbf{R} \cdot \mathbf{R}$ 

- Input DTI volume: **dti**
- Input Label Map: **dwi\_mask**
- utput Fiber Bundle:
	- **whole\_brain\_tractography**
- **neck Use index Space**
- Stopping Criteria: **FractionalAnistropy**

 $A:1.500m$ 

⊗

- opping Value: 0.15
- **eeding label: 1**

Click the button **Apply**  It may take a couple of minutes to finish the tractography .: fa-label (100%

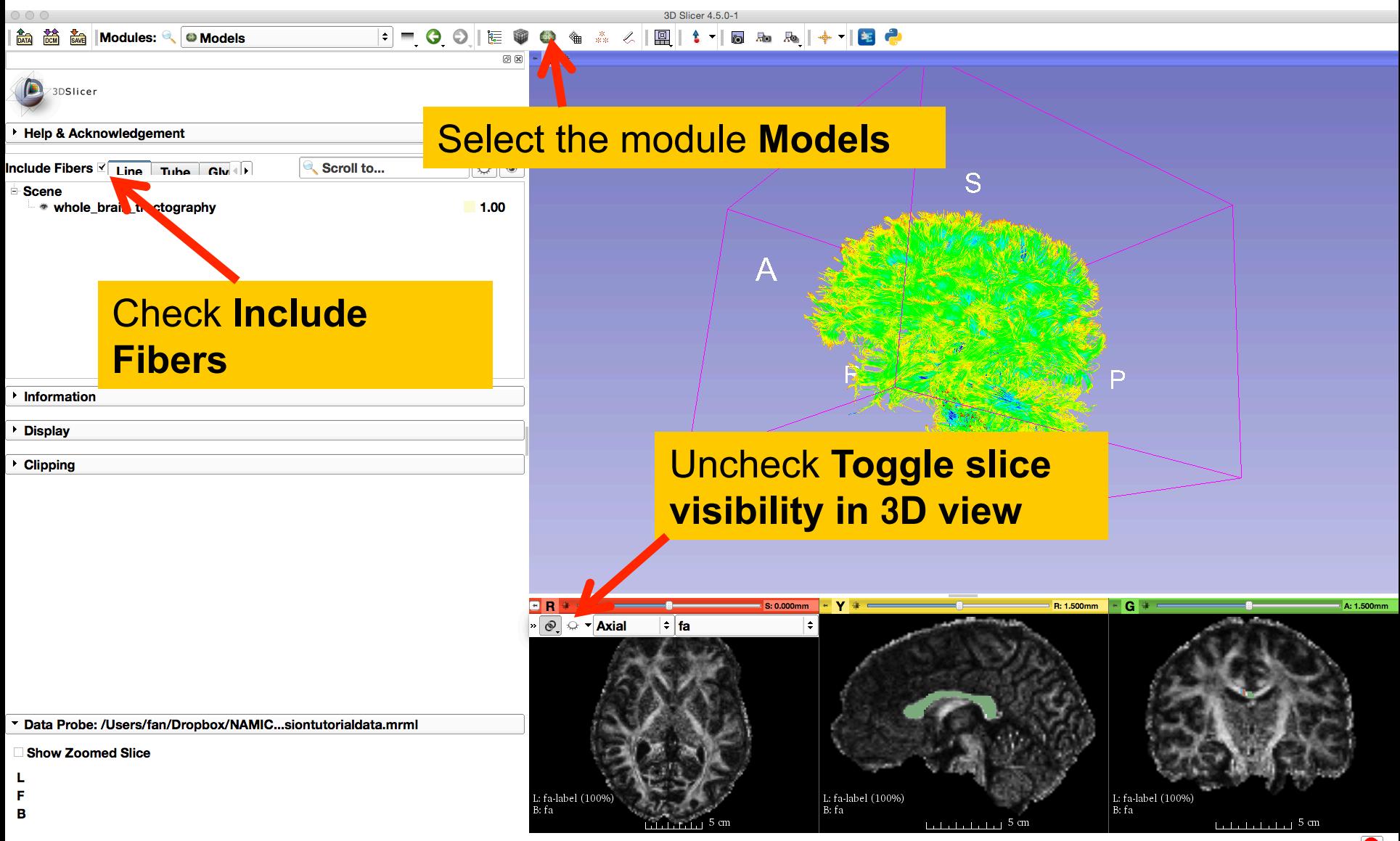

 $\bullet$ 

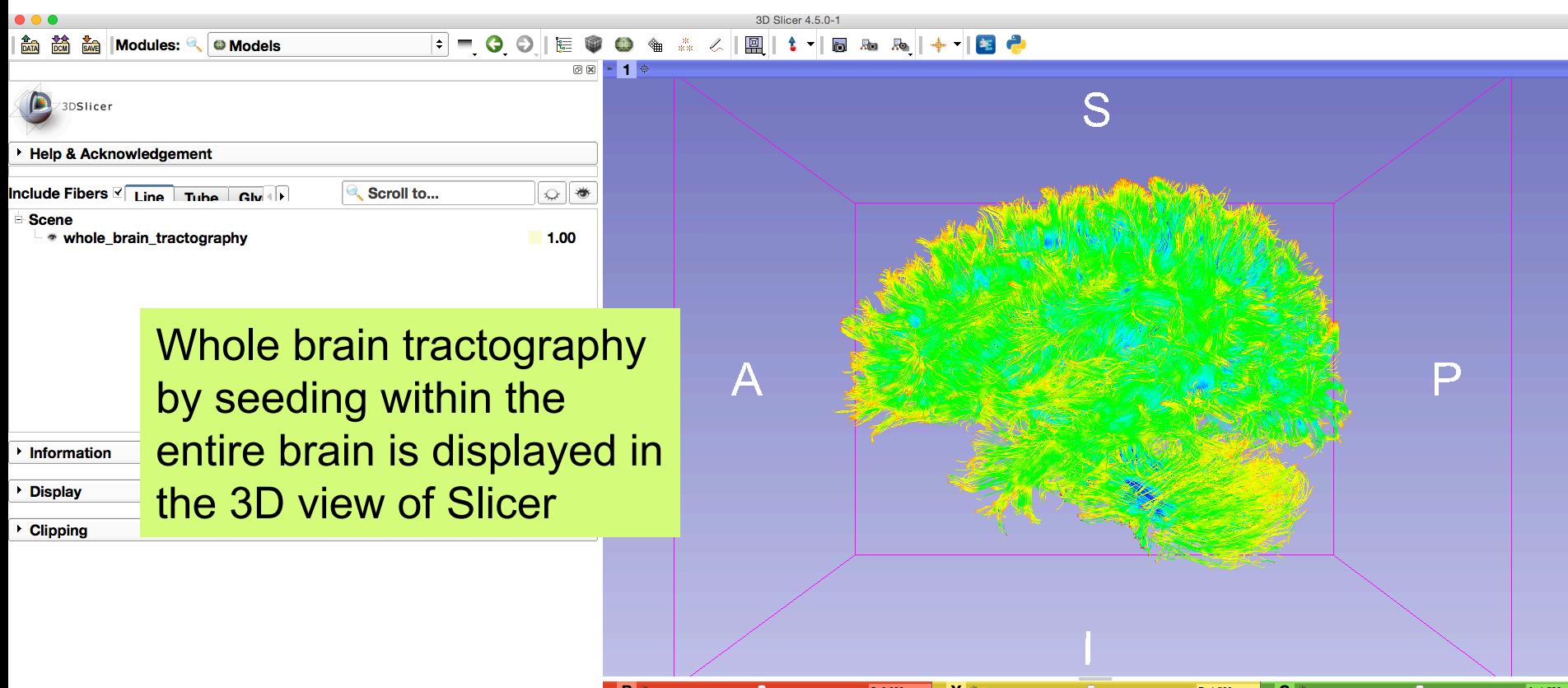

![](_page_19_Picture_2.jpeg)

Data Probe: /Users/fan/Dropbox/NAMIC...siontutorialdata.mrml

- **Show Zoomed Slice**
- 
- L
- $\mathbf F$
- $\mathbf{B}$

#### Fiber Bundle Label Selection

![](_page_20_Figure_1.jpeg)

3D Slicer 4.5.0-1 

![](_page_21_Picture_158.jpeg)

Set the FiberBundleLabelSelection parameters:

- Input Label Map: **fa-label**
- Input Fiber Bundle:

#### **whole\_brain\_tractography**

 $\cdot$  Y +  $-$ 

L: fa-label (100%)

B: fa

- Output Fiber Bundle: **bundle\_label1\_include** 

S: 0.000mm

- Labels to include: **1** 

![](_page_21_Picture_8.jpeg)

Data Probe: /Users/fan/Dropbox/NAMIC...siontutorialdata.mrml

**Show Zoomed Slice** 

F

B

**Status: Idle** 

**Apply** 

**Cancel** 

Click the button **Apply** 

: fa-label (100%)

L: fa-label (100%) B: fa

A: 1.500

☎

R: 1.500mm

 $G \rightarrow$ 

![](_page_22_Figure_1.jpeg)

3D Slicer 4.5.0-1

FFOO|E♥●●▲☆⋌│圓│1▼|5 % %│+▼|8 °

![](_page_23_Picture_114.jpeg)

**# FiberBundleLabelSelect** 

**Modules:** 

Repeat the above steps to perform fiber bundle selections of labels **2**, **3** and **4** individually and obtain the selected bundles of **bundle\_label2\_include**, **bundle\_label3\_include** and **bundle\_label4\_include respectively** 

![](_page_23_Figure_3.jpeg)

![](_page_23_Picture_4.jpeg)

![](_page_23_Picture_5.jpeg)

![](_page_23_Picture_6.jpeg)

D

![](_page_24_Picture_30.jpeg)

€

![](_page_25_Figure_1.jpeg)

Notice that whole brain seeding creates a denser fiber bundle than seeding from the label 1.

V.S.

Fiber Bundle Selection of Label 1 from the Whole Brain Tractography

![](_page_26_Picture_3.jpeg)

Fiber Bundle Obtained by Seeding within Label 1

![](_page_26_Figure_5.jpeg)

By viewing **corpusCallosum** loaded in the MRML file

#### Multiple Labels Selection

FiberBundleLabelSelect allows users to perform multiple labels selection by providing a list of labels and selecting one logical operation:

- **OR**: fiber bundles that pass through **any label** in the list
- **AND**: fiber bundles that pass through **all labels** in the list

![](_page_27_Picture_34.jpeg)

## Multiple Labels Selection (AND)

![](_page_28_Picture_134.jpeg)

- **Show Zoomed Slice**
- 
- 
- F B
- Set the FiberBundleLabelSelection parameters:
- Input Label Map: **fa-label**
- Input Fiber Bundle:

◈ ☆ ⋌ | 圓 | 1 ▼ | 5 Ro Ro | + ▼ | <mark>\*</mark> 2

- **whole\_brain\_tractography**
- Output Fiber Bundle:
	- **bundle\_labels2AND3\_include**
- Labels to include: **2,3**

fa-label (100%

![](_page_28_Picture_13.jpeg)

L: fa-label (100%)

B: fa

S: 0.000mm

![](_page_28_Picture_14.jpeg)

D

❸

#### Multiple Labels Selection (AND)

![](_page_29_Picture_40.jpeg)

#### Multiple Labels Selection (OR)

![](_page_30_Picture_68.jpeg)

#### Multiple Labels Selection (OR)

![](_page_31_Picture_76.jpeg)

L: fa-label (100%) B: fa

.: fa-label (100%)

B: fa

Data Probe: /Users/fan/Dropbox/NAMIC...siontutorialdata.mrml

- **Show Zoomed Slice**
- 
- L
- F
- $\mathbf{B}$

![](_page_31_Picture_8.jpeg)

 $1.1.1.1.1.1.1.1$  5 cm

L: fa-label (100%)

 $B$ : fa

#### Multiple Labels Selection

![](_page_32_Figure_2.jpeg)

Labels 2 and 3 Labels 2 or 3

![](_page_32_Figure_4.jpeg)

#### Save Fiber Bundles

![](_page_33_Figure_1.jpeg)

#### Fiber Tract Scalar Measurements

![](_page_34_Figure_1.jpeg)

#### Fiber Tract Scalar Measurements

![](_page_35_Picture_70.jpeg)

#### Fiber Tract Scalar Measurements

The module outputted a CSV file listing the mean scalar value (such as FA and Trace) of each fiber bundle in the folder

![](_page_36_Picture_56.jpeg)

#### Conclusion

![](_page_37_Picture_1.jpeg)

This tutorial guided you through the fiber bundle label selection and fiber tract scalar measurements for conducting further tractography processing.

![](_page_37_Picture_42.jpeg)

#### Acknowledgments

**Open Source Diffusion MRI Technology For Brain Cancer Research**  U01CA199459

**Novel Diffusion MRI Analyses of White Matter in Schizophrenia**  R01MH074794

**National Center for Image Guided Therapy (NCIGT)**  P41EB015898

**Neuroimage Analysis Center (NAC)** P41EB015902